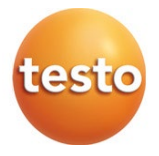

### testo 191 专业版软件

操作手册

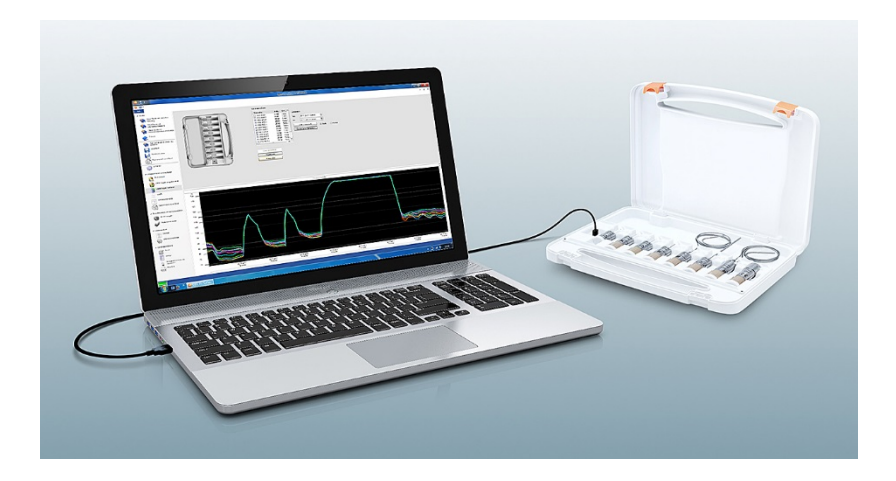

目录

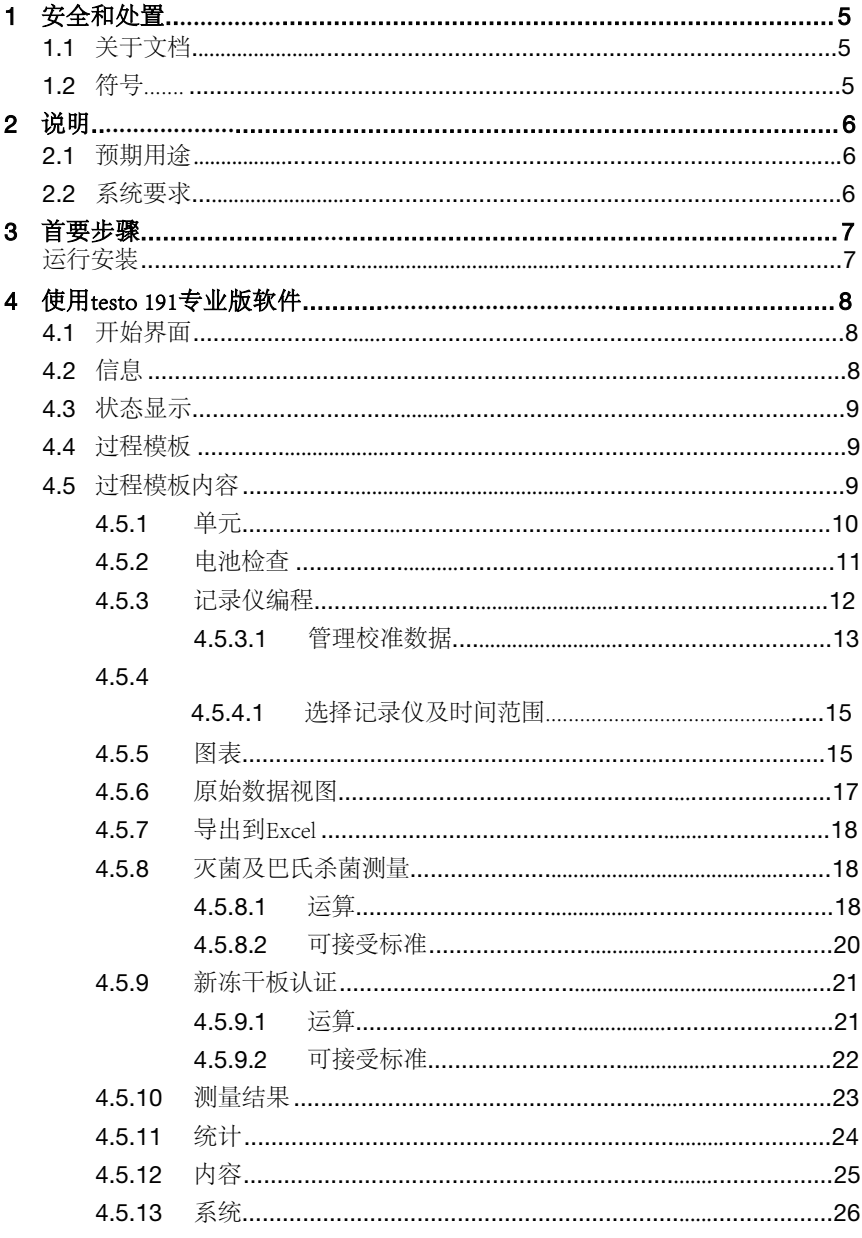

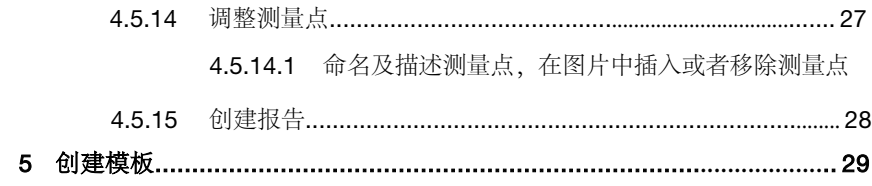

# 1 安全和处置

## 1.1 关于本文档

- 本操作手册是仪器不可缺少的一个组成部分。
- 请将本文件置于随手可得之处,便于需要时取阅。
- 请使用完整的原始使用手册。
- 在使用产品前请仔细阅读并熟悉使用手册。
- 请将使用手册交于本产品的任何后续用户。
- 请务必注意安全说明和警告建议,以防止受伤和产品破坏。

i

使用软件需具备Windows®操作系统知识

# 1.2 符号

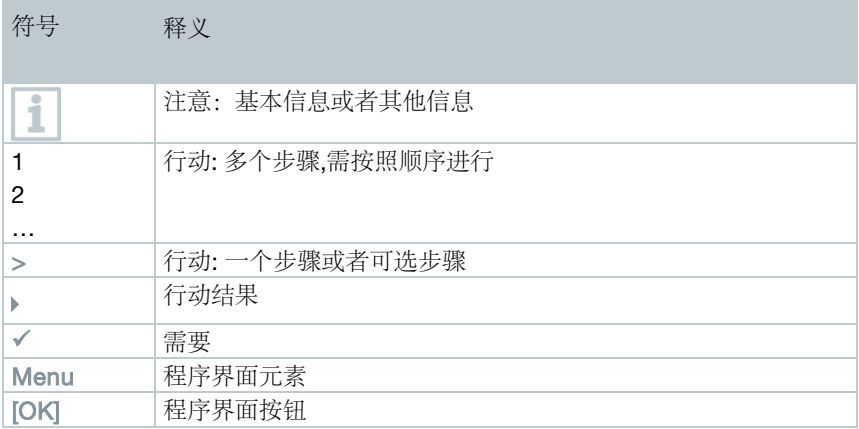

## 2 说明

### 2.1 预期用途

Testo 191 专业版软件用来编程、读取以及评估testo 191 数据记录仪.使用testo 191 专业版软件的编程和数据读取装置对数据记录仪进行编程、然后进行独立 的测量。一旦进行测量,收集的测量数据会临时储存于数据记录仪的内存中。 然后利用编程和数据读取装置将测量数据通过USB数据线传输到PC中。

在testo191 专业版软件中,当读取过程结束后,测量数据用于后续的过程。然 后进行计算和定义可接受标准,您可以一眼就看出测量是否成功。多种数据分 析选项可以对测量数据进行仔细检查。准备好的测量数据可以在报告中完整清 晰地呈现。

### 2.2 系统要求

#### 操作系统

软件适用于以下32位和64位操作系统:

- Windows ® 7 (家庭版除外)
- Windows® 8 Pro, Windows® 8 企业版
- Windows® 8.1
- Windows<sup>®</sup> 10

#### 硬件

为了确保编程和数据读取装置跟PC软件之间的通信顺畅,需满足以下要求:

- Interface USB 2.0 or 更高版本
- Internet Explorer 9 or 更高版本

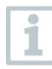

有关数据报告中的日期和时间设置自动与PC同步。管理员需确保系统定 期与可靠的时间源进行对照,必要时进行调整,从而确保测量数据的真 实性。

# 3 首要步骤

## 3.1 运行安装

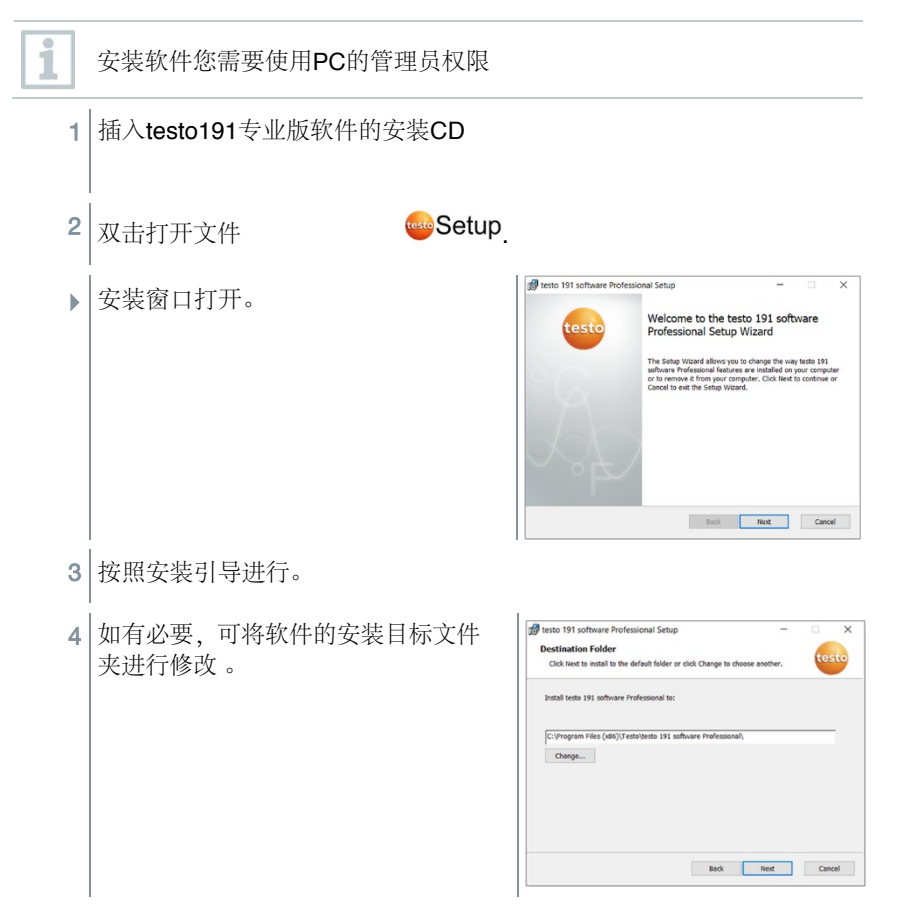

# 4 使用**testo 191** 专业版软件

## 4.1 开始界面

当打开软件时,专业版软件的开始界面自动出现。可以调整系统设置,读取状 态显示和选择模板。

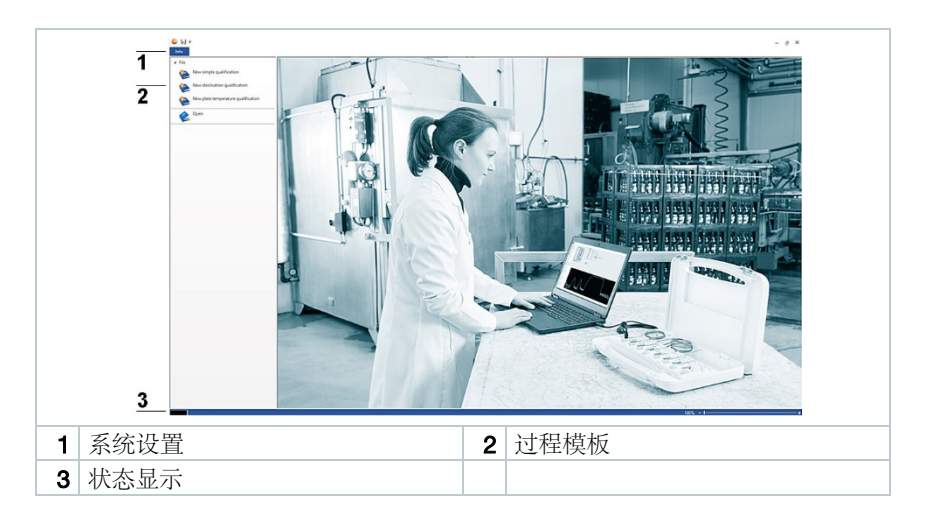

## 4.2 信息

在信息选项中,最近使用的数据可以再次打开。

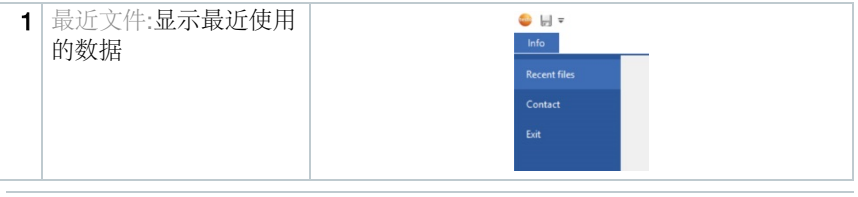

点击信息选项可以回到开始界面。 这一选项位于屏幕左上角。

i

## 4.3 状态显示

状态显示可以提示编程和读取单元是否成功连接至PC.

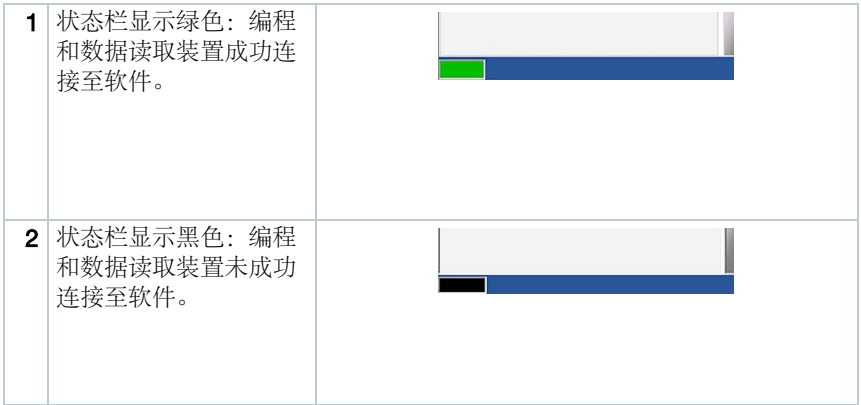

### 4.4 过程模板

过程模板为您提供直观地,界面友好地对testo 191数据记录仪进行编程、数据读 取和评估。例如简单验证,灭菌和巴士杀菌测量,或者新的盘温验证。已保存 的.vi2文件可以再次打开。

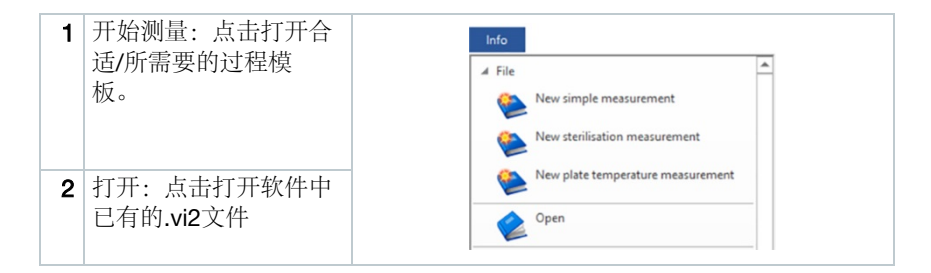

## 4.5 过程模板内容

当你点击打开过程模板时,内容会自动打开。你可以点击图标逐步完成所选过 程。过程模板的内容取决于所选的过程种类,根据它们的范围而有所不同。

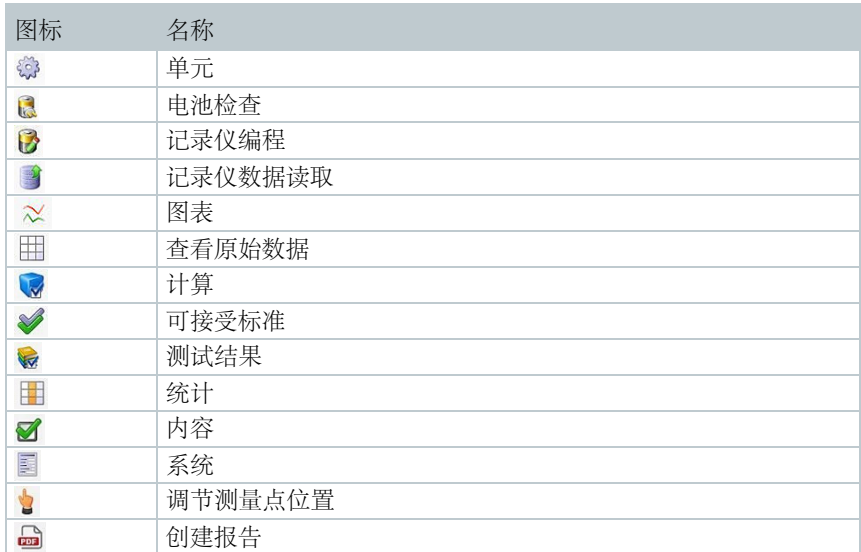

### 4.5.1 单元

在单元中设置你需要的温度和压力。

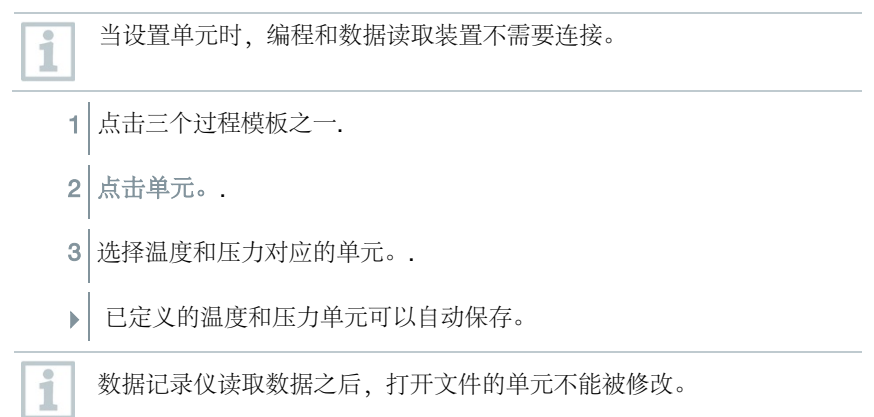

### 4.5.2 **4.5.2** 电池检查

点击电池检查,你可以快速简便地查看放置在编程和数据读取装置内的数据记 录仪的电池状态。

✓│进行电池检查时, 编程和数据读取装置需通过USB线连接至PC, 将数<br>│ 根河寻仪置于其中 据记录仪置于其中。

请确保使用正确的距离适配器。

i

 $\checkmark$ 

对于testo 191 T1, testo 191 T2 以及 testo 191 T3数据记录仪,你需要 使用长的距离适配器。对于testo 191 T4数据记录仪,你需要一个短的 距离适配器。而testo 191 P1不需要距离适配器。

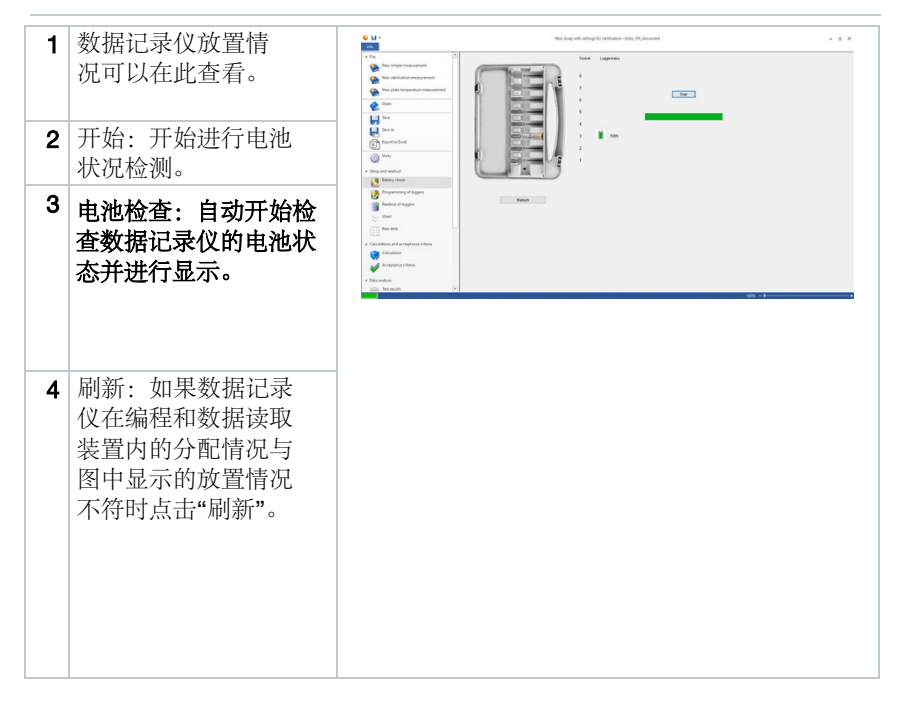

### 4.5.3 数据记录仪编程

在"记录仪编程"中,你可以对记录仪进行测量前的准备。你可以定义开始和停止 的条件以及管理校准数据。

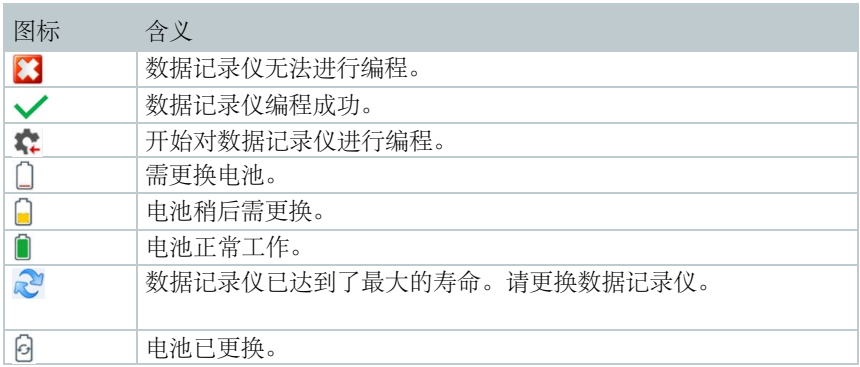

- 1 将数据记录仪放置在编程和数据读取装置中, 然后使用USB线连 接至PC.
- 放置在编程和读取装置内的数据记 录仪显示在软件内,并且显示符号 (带有红箭头的齿轮)和电池状 态。

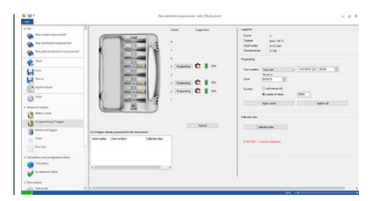

- 2 点击需要进行编程的插槽。
- 可对此插槽内的数据记录仪编程 。

数据记录仪型号,序列号和版本号显示在屏幕的左上角。

3 定义开始条件, 循环和停止条件。

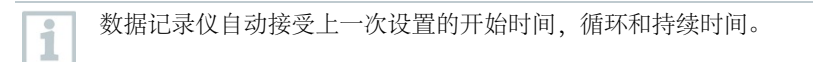

- 4 点击"应用到当前"。
- 设置将应用在此数据记录仪中。

i

如果你想对编程和读取装置内所有的记录仪使用同样的设置,点 击"应用到所有"。

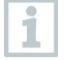

i

如果编程成功,符号√将会出现,并且所有的设置及标题"所有用 于本次测量的记录仪已经编程完毕"显示在左下角。

如果电量显示为门需更换电池。如需更换电池,请参考testo 191 温度 和压力数据记录仪的使用说明。 软件会检测到电源中断,要求重新设置电池小时计数器。重要信息: 开始条件需设置在至少2分钟以后。

### 4.5.3.1校准数据管理

你可将校准数据导入数据记录仪。每个数据记录仪的校准数据导入需使用编程 和读取装置单独进行。

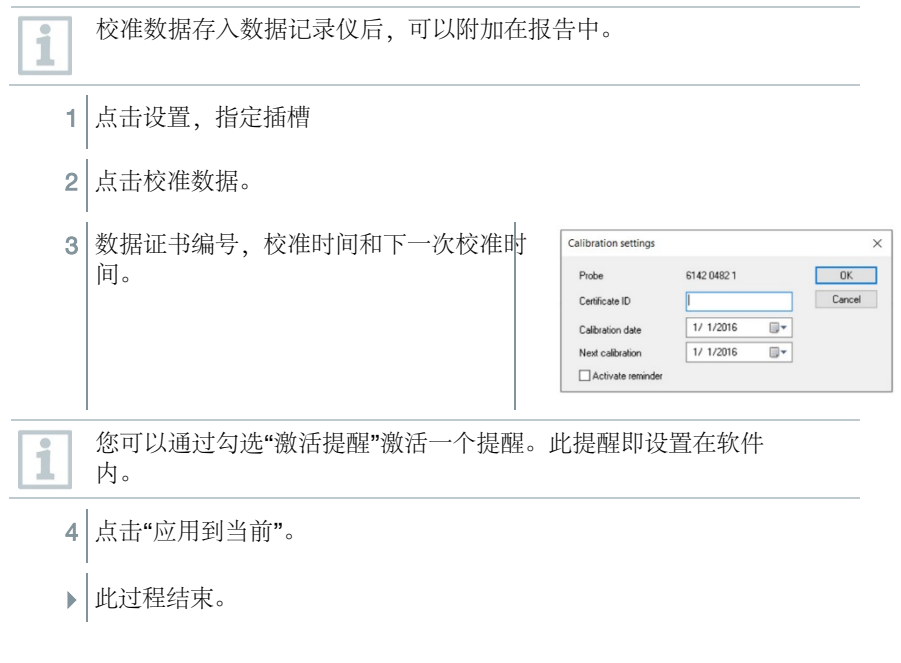

### 4.5.4 读取记录仪

使用"记录仪读取",你可以读取记录仪的数据并且为接下来的评估进行准备。 另外,所需的时间范围可以精确定义到秒。

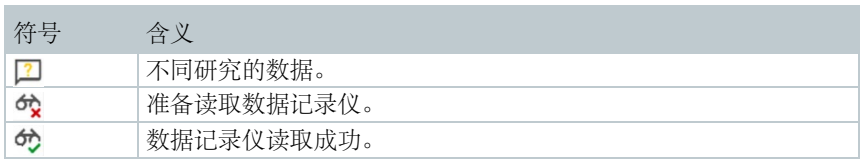

1 将数据记录仪放置在编程和读取装置,然后通过USB线连接至 PC。

#### **A** CAUTION

#### 小心烫伤! 数据记录仪过热!

- 待数据记录仪冷却至50℃以下。

■放置在编程及读取单元内的记录仪 会显示在软件内,并且显示电池状 态。

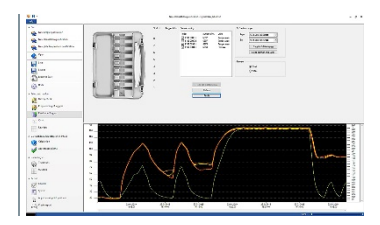

2 点击读取记录仪内存

放置在编程及读取单元内的数据记录仪读取结束。

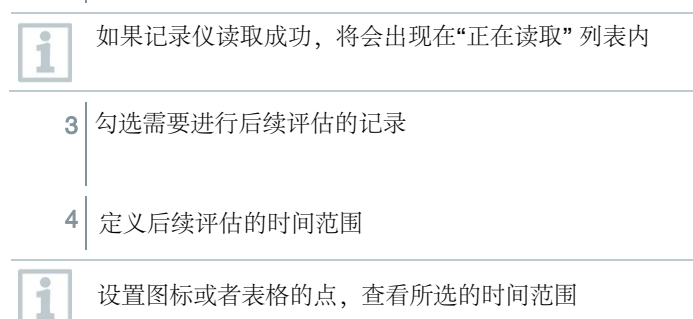

5 点击完成

▶│用于后续评估的测量数据被记录下来

### 4.5.4.1 选择记录仪及时间范围

为了限制用于后续评估的真实需要的读数,你可以定义所需的记录仪及所需要 的时间范围

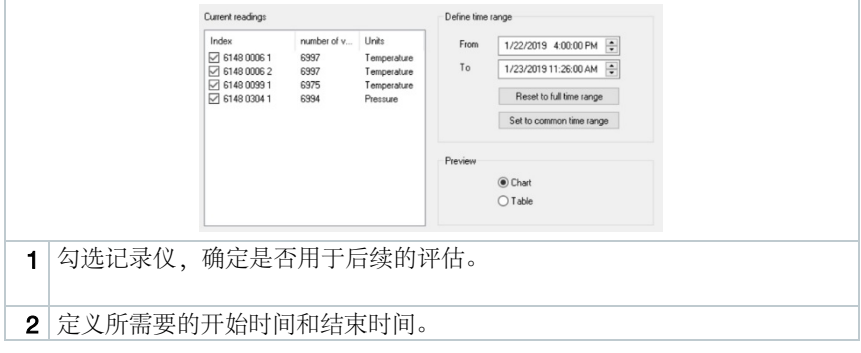

### 4.5.5 图表

记录仪读取结束后,图表会自动出现。你可以使用十字光标和放大功能快速便捷 地分析读数。可插入时间标记和简单的笔记。

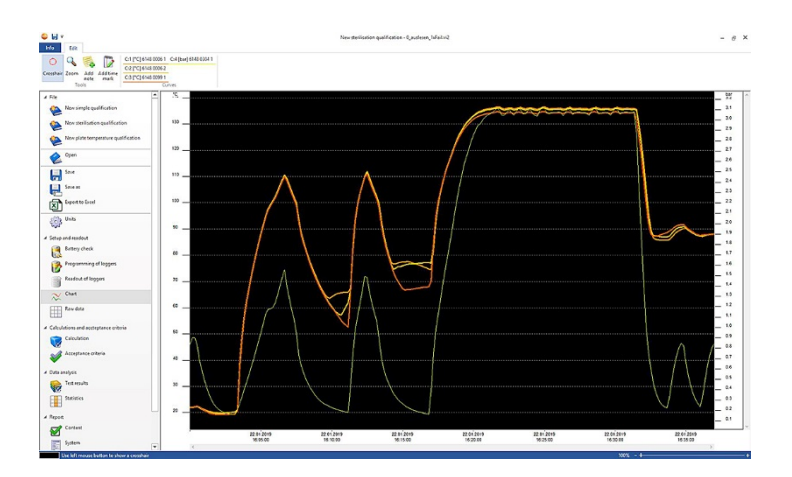

#### 可使用工具,坐标设置,公式和曲线对测量曲线进行分析:

#### 工具:

- 十字准线 <sup>O</sup> 十字光标用来显示单独的测量点.激活功能: 按下鼠标左键, 拖动 鼠标覆盖所需的曲线区域。所在点的曲线数值会显示在一个独立的小窗口内。
- 放大 و 放大: 激活功能: 按下鼠标左键, 拖动选择所需时间范围内的曲线, 会 显示此段曲线的放大图。
- 添加笔记 2打开输入窗口-> 输入笔记-> OK. 输入窗口关闭, 曲线显示一个对 话框,可以使用十字光标拖拽到所需的位置。
- ※加时间标记, 打开输入窗口->输入意见->O。输入窗口关闭, 一条绿线显示 在曲线中。右键点击整条线将其删除或者编辑时间标记。按住鼠标左键可以将 时间标记移动,松开鼠标键将其放置在所需的位置。

i

i

可以右键点击对话框删除或者编辑笔记。右键点击时间线可以编辑或者 删除时间标记。

插入的时间标记可以用来手动标记保温阶段。或者你可以在图标中标记 重要的区域。

设置坐标轴:

- 温度坐标轴:自动打开另外一个窗口。取消自动选择尺度,自定义数值范围。 数值的范围定义从自动该为手动。你可以自定义尺度。点击OK结束这一过 程。
- 压力坐标轴: 自动打开另一窗口。取消选择"自动尺度"然后自定义数值范 围。数值的范围可以从自动更改为手动。你可以自己定义尺寸,点击OK完成 这一过程。
- 时间轴:自动打开另一个窗口。单击"位置"可在图表上显示单个时间范围。 数值范围的划分也可以从自动更改为手动。这允许您自定义缩放。要完成此过 程, 请单击OK。

### 公式

- 测量数据:显示测量的温度和压力数据。
- 饱和蒸汽压力:测量和计算的压力值显示在图表上,可以进行比较。
- 杀灭率:显示数据记录仪的杀灭率值。

i

为了在图表上显示饱和蒸汽压力或杀灭率曲线,必须首先按照 后续部分4.5.8.1选择计算。

#### 曲线:

• 曲线的显示可以根据曲线下工具栏的颜色、宽度、样式和标记进行修改。 可以通过单击工具栏中的测量点来完成的。

### 4.5.6 原始数据视图

原始数据视图可以显示数据记录仪确定的读数。在此概览中,您可以查看所 有确定的读数。

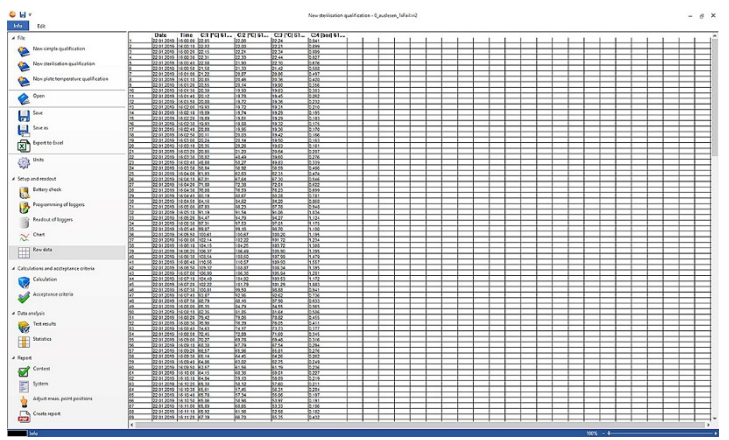

### 4.5.7 导出到**Excel**

 $\mathbf{i}$ 

由于将测量数据导出到Microsoft Excel或其他系统时不能排除篡改的 可能,我们建议在testo 191专业软件中对测量数据进行完整的评估

- 1 | 点击导出到Excel
- ▶ 测量数据保存在.csv文件中, 随后可以进一步处理。

### 4.5.8 灭菌/巴氏杀菌测量

### 4.5.8.1 计算

testo 191专业版软件可以计算保温阶段、杀灭率和饱和蒸汽质量。

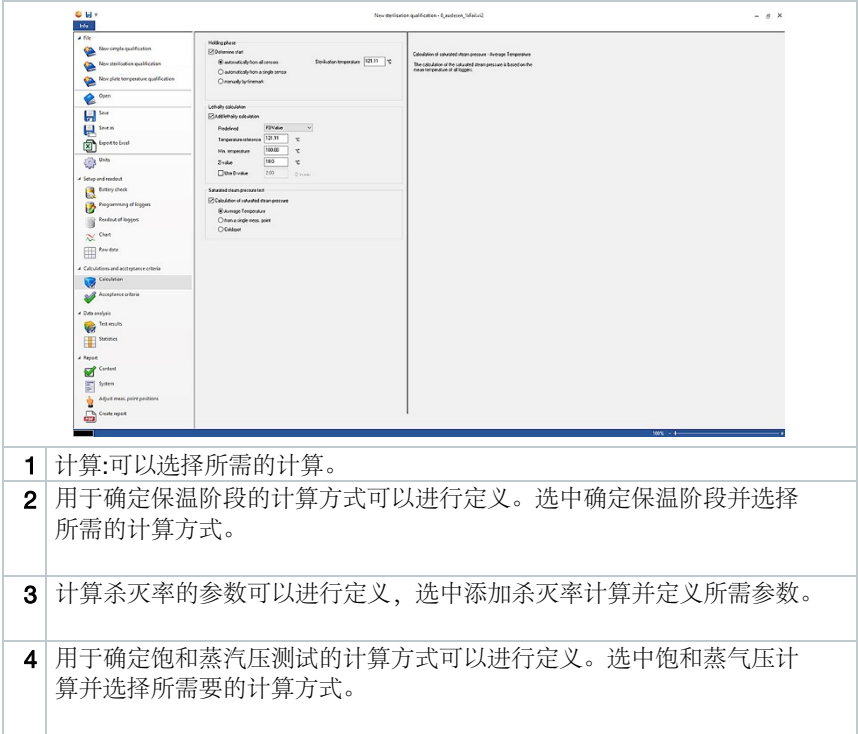

#### 保温阶段

i

计算保温阶段有三个选项:

• 自动选择所有探头:保温阶段是所有记录仪测得的高于特定的灭菌温度的数 据中最长的时间段。

进行保温阶段自动计算,需在右侧手动输入设定的温度点。

- 自动选择单一探头:保温阶段是指所选记录仪测的的高于特定的灭菌温度的 时间中最长的时间段。
- 手动时间标记:手动时间标记保温时间段的起始时间和结束时间。

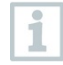

在图表中插入至少两个时间标记,并将它们放置在所需的时间。这些 时间标记将自动显示在图表中。在计算中,您可以选择设置好的时间 标记。

#### **•**杀灭率计算

对于杀灭率计算,我们为您提供了预定义的参数。 不过,您可以对杀灭率计算应用单独的设置。

- 温度参考:计算杀灭率的温度参考取决于所执行的过程。当在> 100°C的温度 下进行加热灭菌过程时,使用121.1°C的温度参考。如果加热过程在< 100℃ 的温度下进行,参考值取决于产品。
- 最低温度:只有在测量温度高于最低温度时,才会考虑杀灭率计算。在这里, 您可以定义杀灭率计算开始时的温度。
- Z值:计算杀灭率的z值取决于产品中存在的病菌。这个值可以在生物指示剂包 装信息单页中找到,通常<=10。如果不使用生物指示剂,建议使用默认 值"10"来计算死亡率。
- D值:在软件中,不需要d值来计算杀灭率。您可以定义计算出的杀灭率是否 以"D"形式输出。

饱和蒸汽压力试验 计算饱和蒸汽质量有三个选项:

- 温度平均值:饱和蒸汽压力的计算是基于所有记录仪的平均温度。
- 从一个单一的测量点:饱和蒸汽压力的计算是基于特定的记录仪的温度值。
- 冷点:饱和蒸汽压力的计算是基于每个时间点上所有记录仪测得的最冷温度 值。

#### 4.5.8.2 可接受标准

灭菌测量的可接受标准如下:

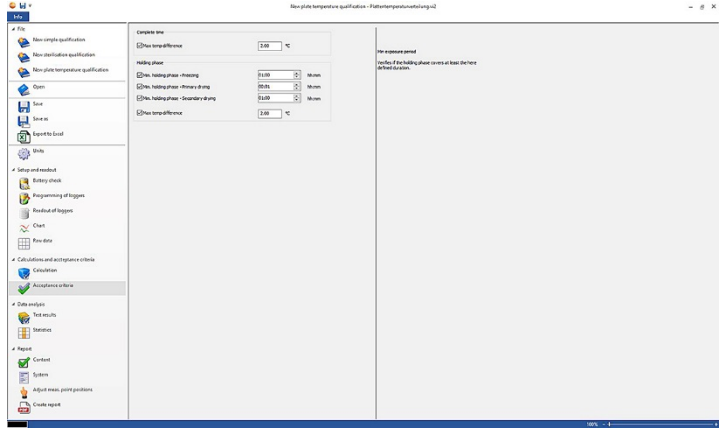

#### 完成的时间

• 最大温度差异:验证在任何时候(整个测量时间段内),最低和最高测量点之间的 温度差异不超过定义的限值。

#### 保温阶段

- 最小暴露时间:验证保温阶段至少覆盖了定义的持续时间。
- 最大平衡时间:验证所有记录仪在规定时间内达到灭菌温度。
- 最大温度差异:验证在任何时候(在保温阶段),最低和最高测量点之间的温 度差异都不超过定义的限值。

• 温度范围:验证所有测量的温度值都在一个温度范围内。温度范围从设定的温度 值开始,其宽度可在此定义。

#### 杀灭率计算

• 杀灭率的最低可接受标准:验证所有记录仪都达到了定义的杀灭率。

#### 饱和蒸汽压力试验

• 最大压力差:验证计算的饱和蒸汽压力与实测压力(在保温阶段的平均值)之间 的差异不超过定义的限值。

### 4.5.9 新冻干盘确认

#### 4.5.9.1 计算

testo 191专业版软件可以自动计算, 也可以手动定义和确定保温时间。

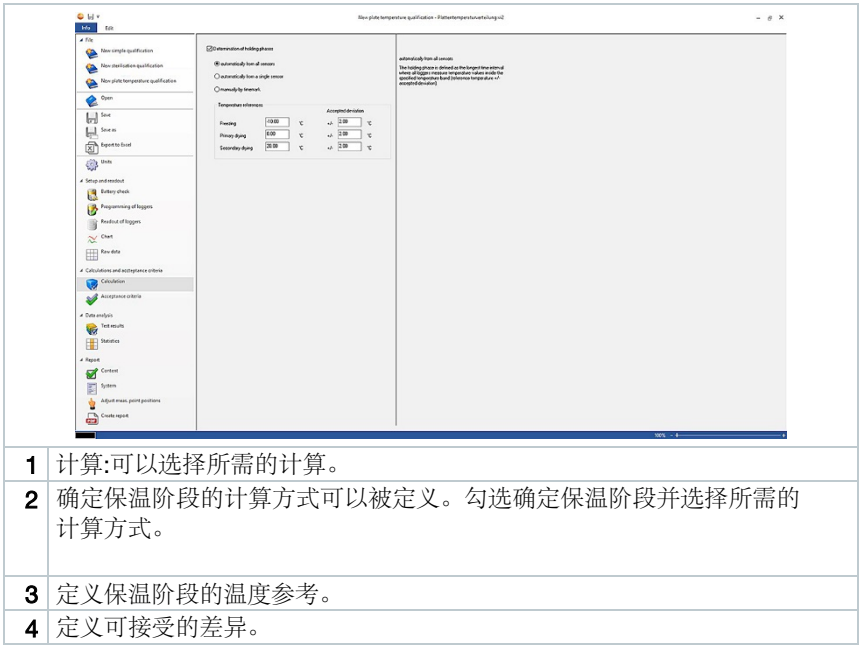

#### 保温时间

要计算保温时间,您可以选择以下三个选项:

• 自动从所有探头:保温阶段被定义为所有记录器测量得到的指定温度范围内的 温度值的最长时间间隔(参考温度+/-可接受的偏差)。

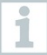

为了实现保温阶段的自动计算,必须在空字段中手动输入温度参考和相 关偏差。

- 自动从单个探针:保温阶段被定义为最长的时间间隔,其中指定的记录仪测 量指定温度范围内的温度值(参考温度+/-接受偏差)。
- 通过时间标记手动:保温阶段的开始和结束可以设置为之前在图表中定义的 时间标记。

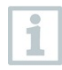

图表中插入时间标记放置在合适的时间处。

这些时间标记会自动显示在图表中,在计算时,你可以选择之前设定的 时间标记。

#### 4.5.9.2 可接受标准

新的板温验证过程的可接受标准如下:

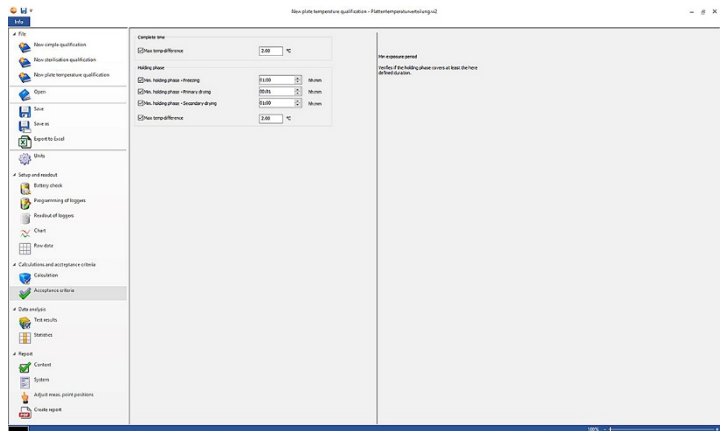

#### 完整时间段

• 最大温度差异:验证在整个测量时间内的任何时候,最低和最高测量点之间的 温度差异都不超过定义的限值。

#### 保温阶段

- 最小暴露时间:验证保温阶段持续的时间至少覆盖了定义的持续时间。
- 最大温度差异:验证在保温阶段内的任何时候,最低和最高测量点之间的温 度差异都不超过定义的限值。

### 4.5.10测量结果

测试结果提供了一个简要概述,这样您就可以确定预先定义的可接受标准是否 已经满足。

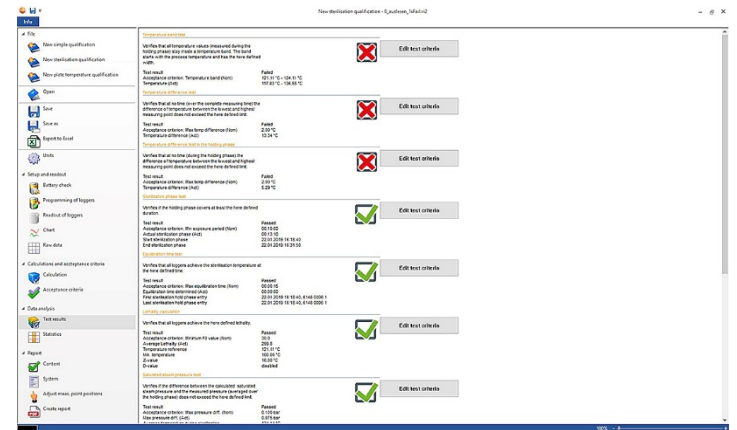

- 测量结果:快速识别是否满足可接受标准。
- 满足可接受标准: 5
- 不满足可接受标准:
- 编辑测试标准:可调整可接受标准的定义。

### 4.5.11统计

统计部分提供了单个数据记录仪和所有使用的数据记录仪读数的概述。

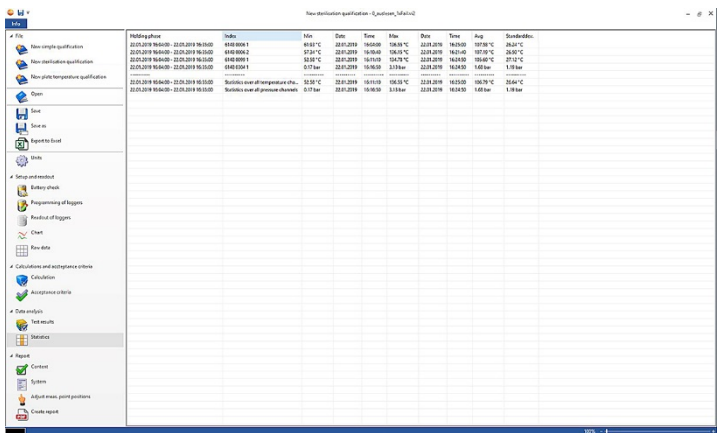

统计部分提供保温阶段的以下数据信息:

- 最小读数
- 最大读数
- 平均值
- 标准差
- 杀灭率(如在运算时选择)
- 所有通道的统计

### 4.5.12内容

报告的内容可以通过启用或者停用内容功能进行定义。

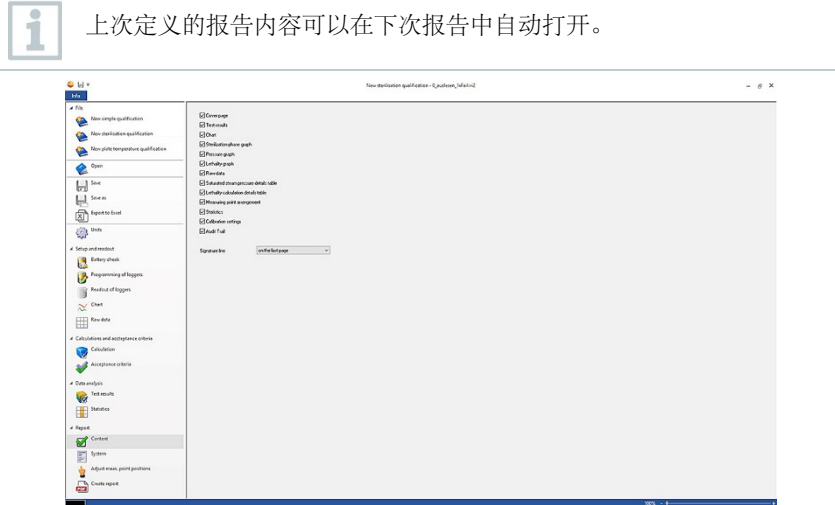

- 内容:可以自定义报告内容。
- 通过使用相应的复选标记来定义内容。
- 签名行:定义报告中签名字段的位置。
- 封面页:报告的封面页包含系统部分添加的信息。
- 测试结果:测试结果包含先前在项目测试结果下软件中列出的信息。
- 图表:整个测量过程的图表显示在这里。这里还显示了以前插入的时间标记和 注释。
- 灭菌阶段图:此处输出计算或定义的保温阶段图。这里还显示了以前插入的时 间标记和注释。
- 压力图:测量和计算的压力值如图所示。
- 杀灭率图表:这里显示了个体死亡率的图表。该图中还插入了公认的最低杀灭 率。
- 原始数据:这里的读数以表格形式显示。
- 饱和蒸汽压力明细表:在此表中,温度数据记录仪的计算压力值以表格形式显 示,并注明时间和日期。
- 杀灭率计算明细表:在本表中,杀灭率以表格形式显示,并注明时间和日期。
- 测量点分布:在一个系统的测量过程中,可以在这里找到数据记录仪的准确位 置。
- 统计:最大读数,最小读数,以及在保温阶段的平均值和标准差显示在这里。还 显示了数据记录仪的杀灭率。这些统计数据分别提供了每个数据记录仪的值的 信息,以及所有温度或压力数据记录仪的信息。
- 校准数据:可以在这里找到使用的数据记录仪的校准状态。
- 审核跟踪:文件审核跟踪在这里显示。

### 4.5.13系统

在系统部分,可以添加可以添加应该出现在报告封面页上的重要信息。提供了 报告标题、标题和条目等字段供您填写。

- 1 点击报告标题下的空白区域 。
- 2 填写所需的报告标题。
- 3 点击标题下的空白区域。
- 4 填写所学标题。
- 5 点击项目下的空白区域。
- 6 填入合适的项目。

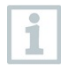

可以通过点击绿色的加号标识为报告封面添加更多信息,新的标题和 项目子段将会出现,想要删除这些信息,点击红色十字标记。

7 保存模板

1

可以将系统部分保存为模板,然后在进行新的测量时自动加 载模板。

### 4.5.14调整测量点位置

在报告中添加图片文件,可以在图片中插入测量点。使用的数据记录仪可以单 独命名,并更加详细的描述测量点。

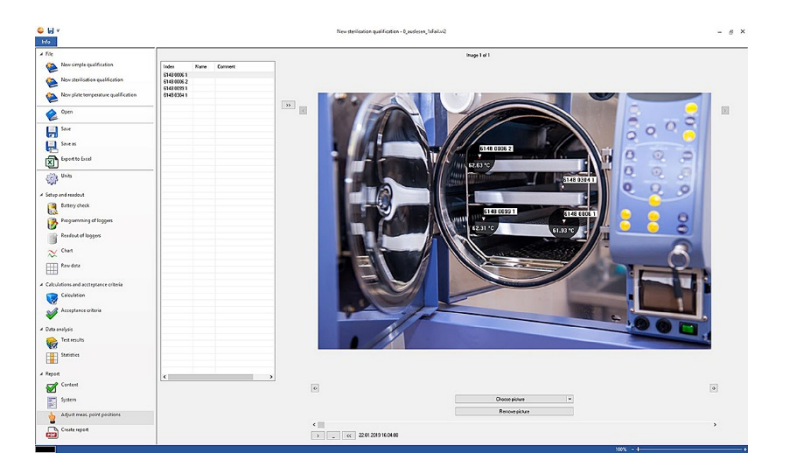

• 调整测量点位置:在报告中粘贴图片,使用的数据记录仪可以单独命名, 测量时的位置可以进行描述。

1 点击选择图片。

所选的图片加入到评估中。

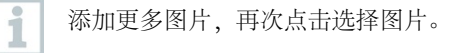

2 点击移除图片。

所选图片被删除。

最多可添加20张图片. 点击 或者 在图片之间切换 图片的顺序可以通过 Q or a 调整。

### 4.5.14.1 命名和描述测量点,将测量点插入图片中或者删除

可以为数据记录仪的序列号分配一个名称和一个注释描述。然后,除了序列号之 外,该名称还出现在报表的表格和图表中。名称最多可以包含6个字符。使用的 数据记录仪(测量点)可以插入到附加的图像中。这样就可以准确地跟踪测点。

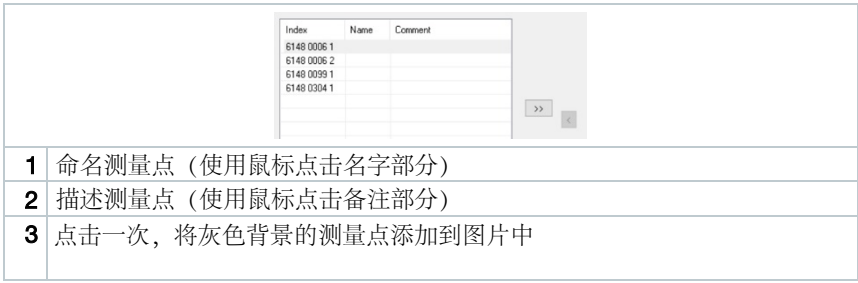

要将测量点定位在图像中正确的位置,点击插入测量点的箭头尖端,按 住鼠标左键移动测量点。右键单击测量点,再次删除测量点。

### 4.5.15创建报告

 $\mathbf{i}$ 

- $\overline{\mathscr{L}}$ 所有报告需要的内容都应勾选。
- 1 点击左侧菜单栏地步的"报告"项。
- 2 将报告保存在新的文件夹内,查看pdf的设置部分。
- ▶│报告自动创建并打开。

根据定义的报告内容,生成报告的时间各异,不要中断保存过程。

i

# 5 创建模板

为了简化过程的编辑,您可以创建模板。您可以自定义模板的范围。您可以创建 一个由计算、可接受标准标准和系统部分组成的合适的模板。

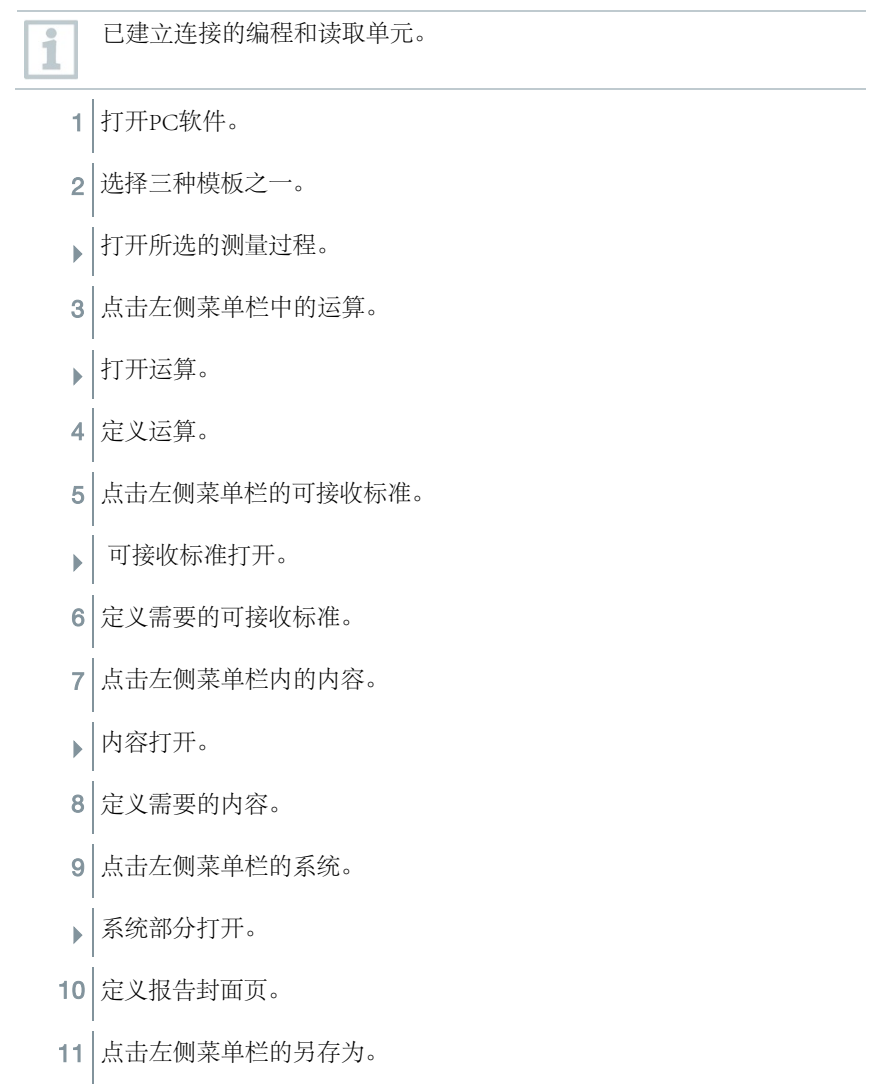

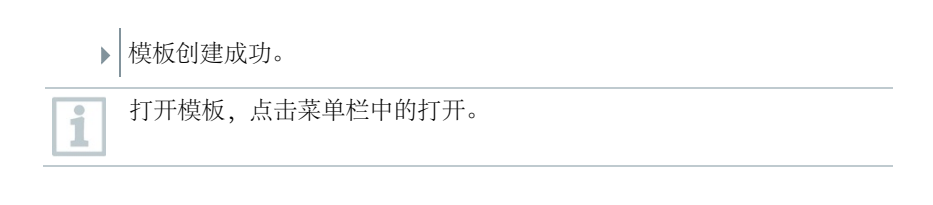

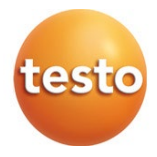